# **Anexo del Manual de instrucciones**

Las pantallas de este manual se utilizan solo con finalidades ilustrativas y pueden variar según el modelo.

## (Solo para Innov-ís XJ1) Puntadas de utilidad y puntadas decorativas/de caracteres

#### ■ Puntada couching a mano alzada

La opción C-01 (puntada couching a mano alzada) ya no está en la categoría Q, sino en la S, y el número de patrón ahora es S-01.

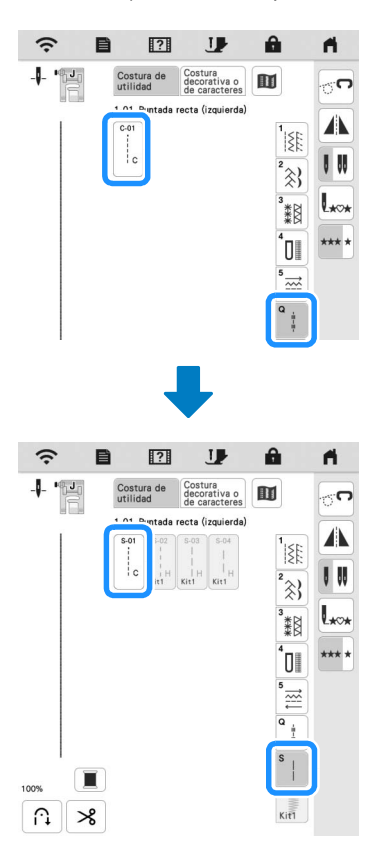

## Bordado

#### ■ Bastidor de bordado

Si lo desea, puede utilizar el bastidor magnético opcional. Para obtener más información sobre el bastidor magnético, póngase en contacto con su distribuidor de Brother autorizado.

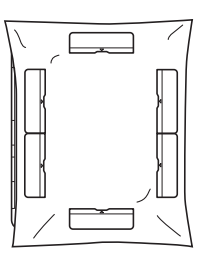

300 mm (altura)  $\times$  180 mm (anchura) (aprox. 12 pulgadas (altura)  $\times$ 7 pulgadas (anchura))

#### Bajar el pie prensatela automáticamente al empezar a bordar

Si la opción [Bajada automática del pie de bordado] está configurada en [ON] en la pantalla de ajustes de la máquina y pulsa el botón de "inicio/parar" con el pie prensatela levantado, el pie prensatela se baja automáticamente antes de que comience el bordado.

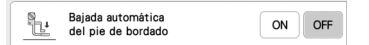

## Distancia del aplique

El procedimiento para especificar la [Distancia del adorno de bordado] ha cambiado.

#### **Recuerde**

• En las versiones anteriores, la opción [Distancia del adorno de bordado] se encontraba en la pantalla de ajustes.

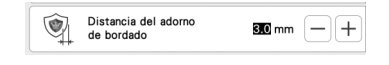

- Consulte el paso  $\bullet$  de "Crear un aplique" en el Manual **de instrucciones de la máquina y seleccione un patrón.**
- **<u></u> Consulte el paso <b>a** de "Crear un aplique" en el Manual

**de instrucciones de la máquina y pulse**  $\phi$ .

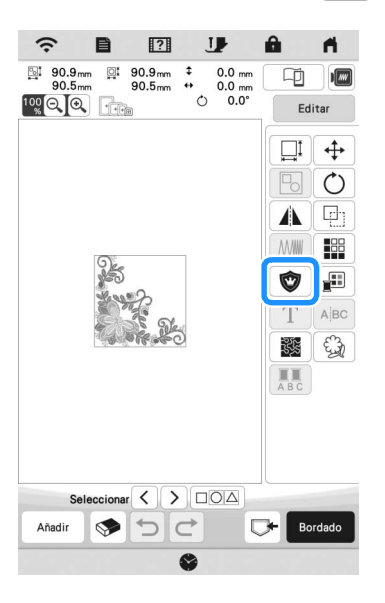

## <sup>c</sup>**Especifique la distancia entre el patrón y el contorno del**

aplique y, a continuación, toque  $\frac{1}{x}$ <sup>ok</sup>

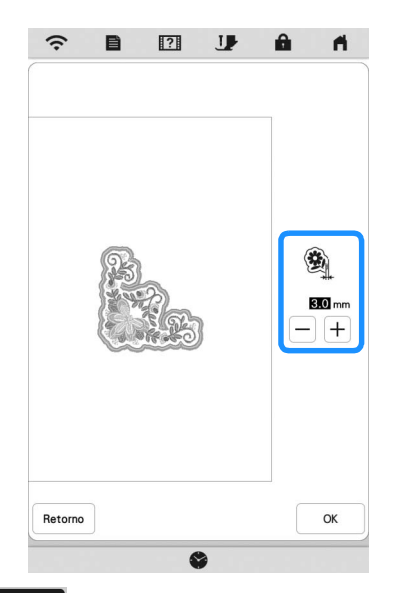

## 4 Toque Bordado

**E** Realice el paso **a** y siguientes de "Crear un aplique" del **Manual de instrucciones de la máquina.**

## Mi centro de diseño

#### $\blacksquare$  Tipo de puntada

El tipo de puntada aparece bajo la barra de color de la tecla de la herramienta de línea.

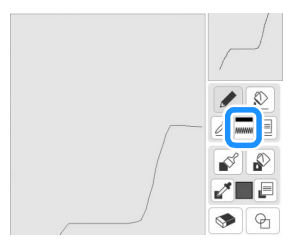

#### ■ Tecla de puntadas decorativas de relleno

La tecla para dar puntadas decorativas de relleno en [Propiedades de la región] ha cambiado.

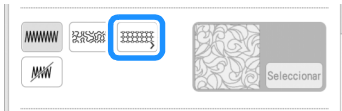

## Otras funciones

#### **Procedimiento de actualización con una** conexión de LAN inalámbrica

Si la máquina está conectada a una red inalámbrica con una conexión potente y fiable, los archivos de actualización pueden descargarse directamente a la máquina utilizando esta red. Para más información acerca de la conexión de LAN inalámbrica, consulte la sección "FUNCIONES DE CONEXIÓN DE RED INALÁMBRICA" en el Manual de instrucciones de la máquina.

## **Recuerde**

• La máquina comprueba periódicamente si hay algún nuevo archivo de actualización en el servidor. Cuando está disponible un nuevo archivo de actualización, la tecla de la

LAN inalámbrica se muestra como  $\widehat{\mathcal{P}_{\Theta}}$ 

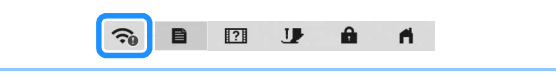

**Toque <b>E** para mostrar la opción [Descargue el **programa de actualización] en la pantalla de ajustes.**

#### **2** Toque Iniciar

- Si hay algún nuevo archivo de actualización en el servidor, la máquina empieza a descargarlo.
- El número de páginas de la pantalla de ajustes varía en función del modelo.

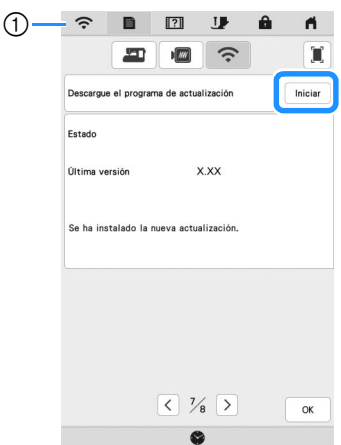

1) Si la tecla de la LAN inalámbrica se muestra como

al tocar <sup>Iniciar</sup> la máquina comprobará si hay algún nuevo archivo de actualización. Si hay un nuevo archivo, se inicia la descarga.

#### ਲੋ**Nota**

- No desactive la máquina durante la descarga.
- Toque  $\vert$ <sup>Pausa</sup> para pausar la descarga. Para reiniciar,  $toque$  Reanudar

<sup>c</sup>**Una vez finalizada la descarga, desactive la máquina y**  mantenga pulsado  $(\dagger)$  (botón de enhebrado automático) **mientras activa la máquina.**

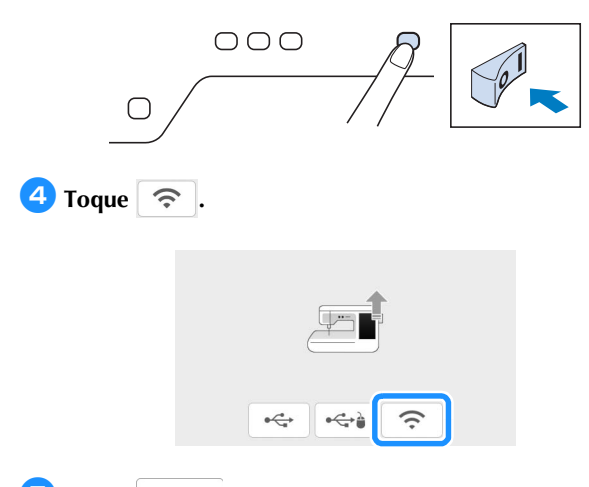

#### **E** Toque <sup>Cargar</sup> para actualizar la máquina.

\* No desactive la máquina durante la actualización.

• Si se producen cambios o se añaden funciones, es posible que se actualicen los manuales disponibles en la máquina.

#### **Mensaje de la LAN inalámbrica**

Una vez encendida la máquina, puede aparecer el siguiente mensaje.

Para establecer los ajustes de la LAN inalámbrica, toque [OK] y, a continuación, consulte los pasos de  $\bullet$  a  $\bullet$  de "Usar el asistente para configurar la conexión de red inalámbrica" en el Manual de instrucciones de la máquina para establecer los ajustes.

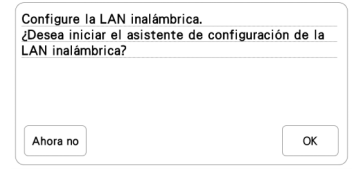

#### **Tutoriales en vídeo**

Algunos de los tutoriales en vídeo han sido actualizados. Consulte la sección "Reproducir un tutorial en vídeo" en el Manual de instrucciones de la máquina.

#### ■ Kit

[KIT I] se ha añadido a la pantalla de ajustes. Las teclas o pestañas de algunos patrones de puntadas o patrones de bordado pueden aparecer en color gris claro y no estar disponibles. Para activar el **Recuerde [All Recuerde ]** [KIT I], es necesario adquirir el KIT de actualización opcional.

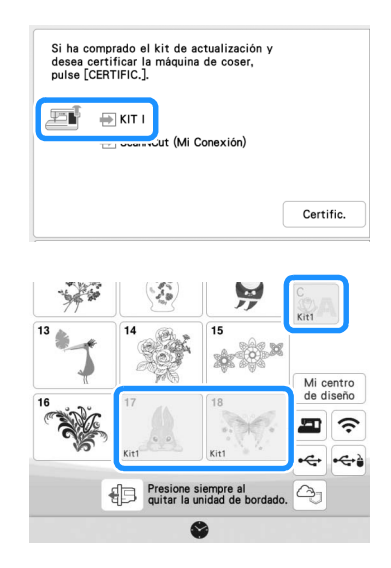

## Bordado

### Ajuste de la tensión del hilo

Si se cambia la tensión del hilo respecto al ajuste por defecto, el nuevo ajuste se mantendrá después de apagar y encender la máquina. Este nuevo ajuste se aplicará a cualquier diseño seleccionado.

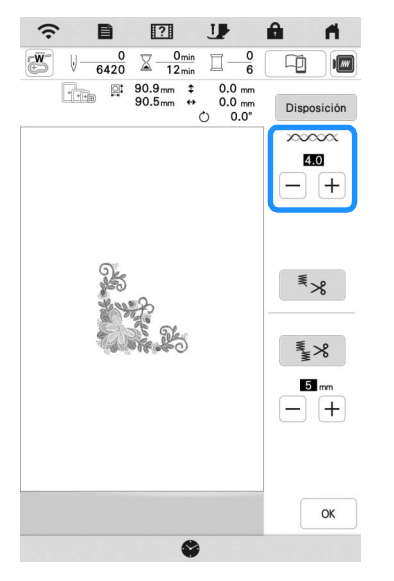

## Otras funciones

### **Restablecer la máquina**

Si fuera necesario, pueden borrarse todos los datos guardados, los ajustes personalizados y la información de red de la máquina. Cuando preste o transfiera la máquina a otra persona, o se deshaga de ella, utilice siempre el menú "Restablecer la configuración predeterminada" para restablecer sus valores predeterminados, eliminar toda la información relativa a la configuración y evitar que terceras personas puedan acceder a ella.

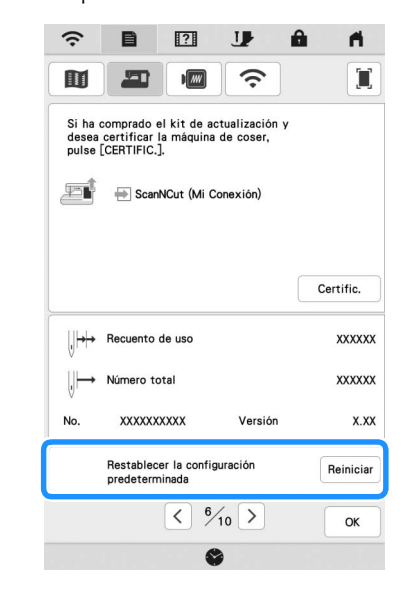

#### ■ Compatible con la aplicación Artspira

Se han añadido funciones para la aplicación Artspira. Con estas funciones, puede transferir el contenido publicado en la aplicación a la máquina de bordar y disfrutar creando trabajos originales utilizando las funciones de la aplicación.

Si desea más información acerca de la aplicación, consulte el sitio web oficial. Si desea más información acerca del funcionamiento de la máquina de bordar utilizando la aplicación, consulte la Guía rápida de la aplicación Artspira en la página de soporte de Artspira (https://s.brother/csyai/).

## ScanNCut (Mi Conexión)

#### **\* Limitado a cierta zona de venta.**

Se ha añadido la opción "ScanNCut (Mi Conexión)" a la pantalla de ajustes.

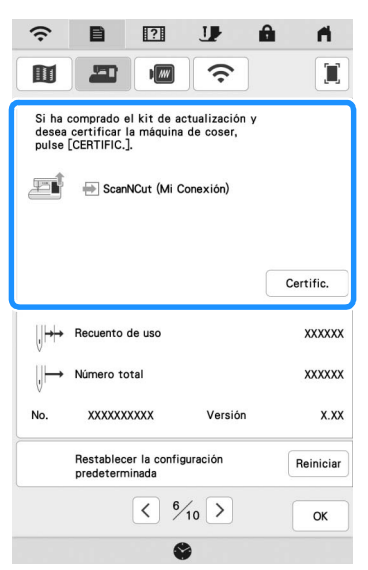

Después de activar "ScanNCut (Mi Conexión)", podrá utilizar las funciones que pueden combinarse con las funciones de la máquina para cortar Brother (solo modelos compatibles).

- O Envíe un patrón integrado de la máquina para cortar a la máquina de bordar y edite el patrón en Mi centro de diseño para el bordado.
- O Envíe un patrón de bordado desde la máquina de bordar a la máquina para cortar para cortar/dibujar.
- O Aplique los ajustes de aplique a una parte de un patrón de bordado en la máquina de bordar, y luego cree un aplique.

Si desea más información acerca de las máquinas compatibles, consulte la Brother support web (Página web de soporte de Brother) (http://s.brother/cnxaa/).

Si desea más información acerca de la activación de "ScanNCut (Mi Conexión)" y las funciones combinadas, visite la siguiente página web y consulte el manual de instrucciones de "Mi Conexión (para las series Innov-is BP/XE/XJ)". (https://s.brother/cmead/) o (https://s.brother/cmeaf/)

Spanish 882-W70/W80/W82 Version A